# **Custom Products for Research**

# **Programmable Syringe Pump**

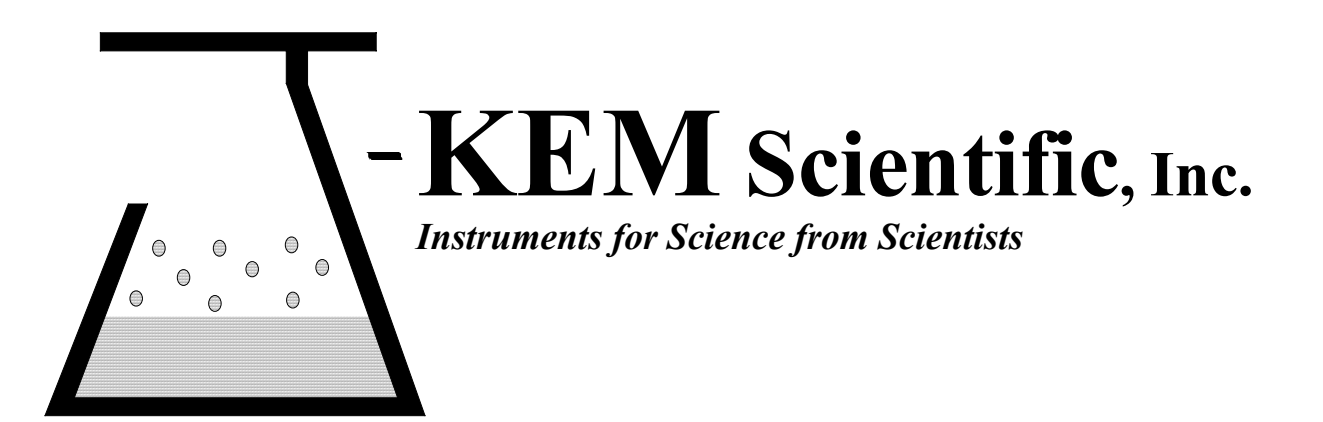

# **Warranty**

J-KEM Scientific, Inc. warrants this unit to be free of defects in materials and workmanship and to give satisfactory service for a period of 12 months from date of purchase. If the unit should malfunction, it must be returned to the factory for evaluation. If the unit is found to be defective upon examination by J-KEM, it will be repaired or replaced at no charge. However, this WARRANTY is VOID if the unit shows evidence of having been tampered with or shows evidence of being damaged as a result of excessive current, heat, moisture, vibration, corrosive materials, or misuse. Components which wear or are damaged by misuse are not warranted. This includes syringes and valves

THERE ARE NO WARRANTIES EXCEPT AS STATED HEREIN. THERE ARE NO OTHER WARRANTIES, EXPRESSED OR IMPLIED, INCLUDING BUT NOT LIMITED TO THE IMPLIED WARRANTIES OF MERCHANTABILITY AND OF FITNESS FOR A PARTICULAR PURPOSE. IN NO EVENT SHALL J-KEM SCIENTIFIC, INC. BE LIABLE FOR CONSEQUENTIAL, INCIDENTAL OR SPECIAL DAMAGES. THE BUYER'S SOLE REMEDY FOR ANY BREACH OF THIS AGREEMENT BY J-KEM SCIENTIFIC, INC. OR ANY BREACH OF ANY WARRANTY BY J-KEM SCIENTIFIC, INC. SHALL NOT EXCEED THE PURCHASE PRICE PAID BY THE PURCHASER TO J-KEM SCIENTIFIC, INC. FOR THE UNIT OR UNITS OF EQUIPMENT DIRECTLY AFFECTED BY SUCH BREACH.

# **Index**

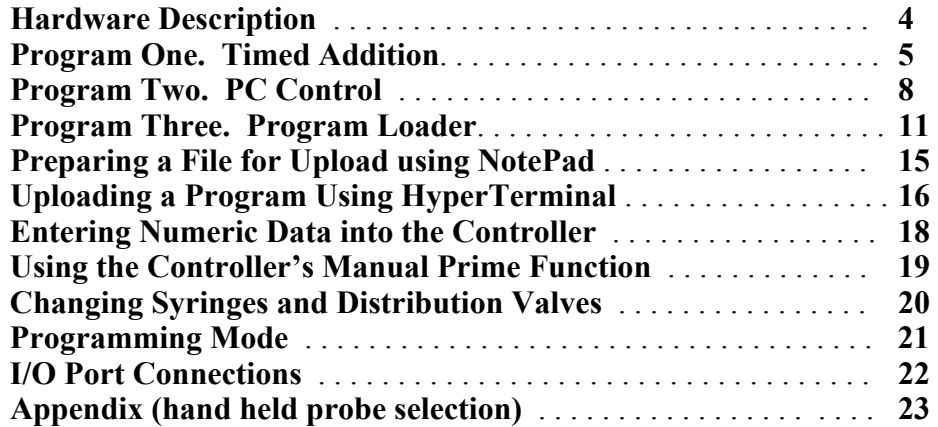

#### **Service**

J-KEM Scientific maintains its own service facility and technical staff to service all parts of the controller, usually in 24 hours. For service, contact:

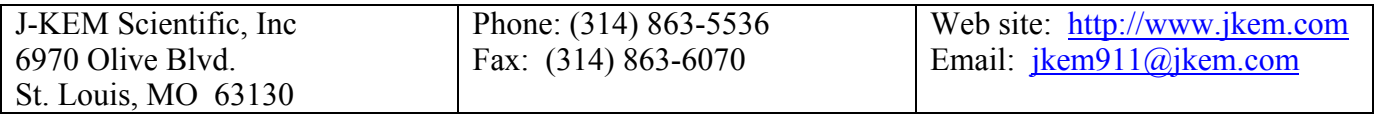

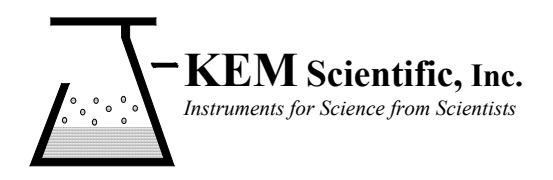

 J-KEM Scientific, Inc. 6970 Olive Blvd. St. Louis, MO 63130 (314) 863-5536 fax (314) 863-6070 E-mail: jkem911@jkem.com

# *Here's an offer you can't refuse*

**J-KEM's Syringe Pump is not a static instrument.** 

J-KEM's goal is to make the finest products available to the research community, period. We understand that research continuously changes, as a result this instrument is designed to allow customized upgrades to its software simply and in your own lab. Your controller is designed to take advantage of a new memory technology that allows new software (containing new or modified program features) to be uploaded directly to the controller's memory via e-mail. Upgradeable programming allows the controller to change as the requirements of your research change.

*If you want the program to work a different way, or if you need a new feature added to the program, call us!! We're ready to work with you.*

Robert Elliott

President

#### **Pump Overview**

 The syringe pump is programmed with 3 standard programs plus one optional, user-defined program. The three standard programs are:

- 1. Timed Delivery. This program delivers a user specified amount of liquid over a user specified amount of time. This program is useful for the controlled delivery of a reagent to a reaction. Allows the user to construct a program of 1 to 16 discrete steps.
- 2. PC Remote Control. This program allows the syringe pump to be controlled directly from a remote PC.
- 3. Program Recorder. This program allows the user to load a program script, written on the PC, to the controllers memory and run it automatically. Five scripts can be stored and recalled for use at any time.

## **Hardware**

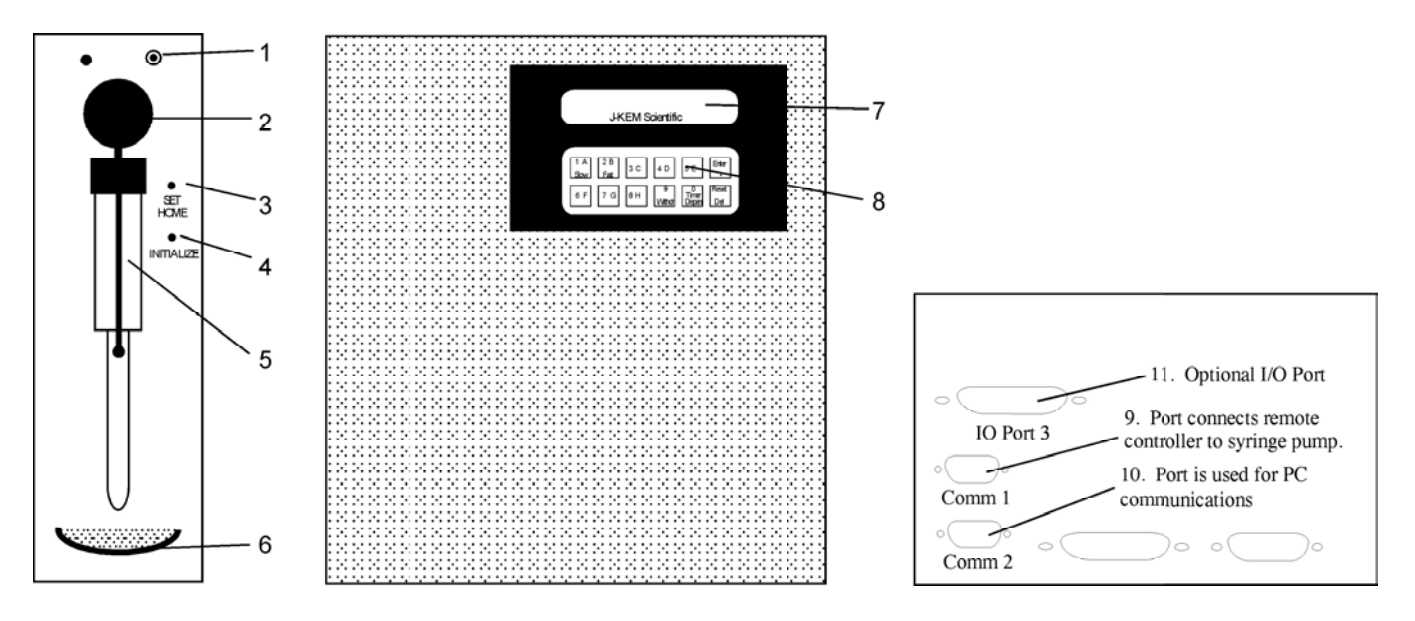

- 1. Hand Held Probe Electrical Connection. Hand held probes with probe mounted triggers are useful for Programs  $1&2$ . For various probe designs, see the Appendix.
- 2. Multi-Port Distribution Valve. Valves connect various solvent reservoirs or distribution points. Any port can be used for withdrawal or distribution.
- 3. Set Home Button. Used when changing syringes (see Changing Syringes). Don't press this button during normal use.
- 4. Initialize Button. Used when changing syringes (see Changing Syringes). Don't press this button during normal use.
- 5. Syringe. Syringes from 10 µl to 50 ml are available (see Changing Syringes).
- 6. Manual Syringe Adjustment. Used when changing syringes (see Changing Syringes). Don't press this button during normal use.
- 7. Controller LCD Display. The display shows user relevant information for the program being run.
- 8. Controller Keypad. The keys have multiple context sensitive meanings with the most common meanings printed on the keys.
- 9. For syringe pumps equipped with remote controllers, this port connects the syringe pump to the controller via a 9-pin cable.
- 10. PC communications port connects to a standard PC comm port. Used for PC control of the syringe pump (see Program 4) or flash memory reprogramming.
- 11. Optional I/O port connections. For units equipped with I/O port connections, see section titled I/O Ports for connection diagram.

## **Program One Description.**

 This program adds a user specified volume of reagent over any specified period of time. The user can enter up to a 16-step timed addition program.

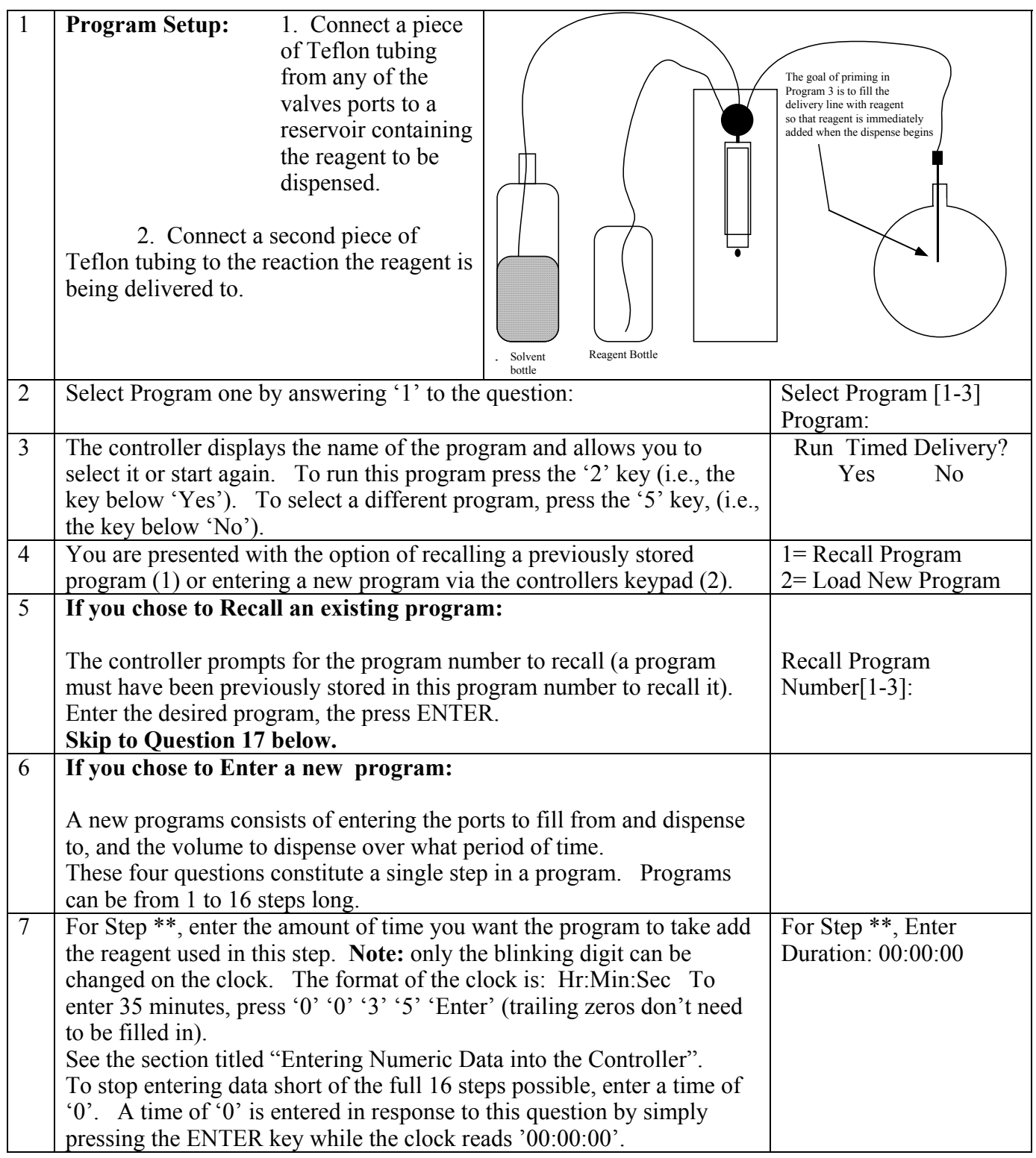

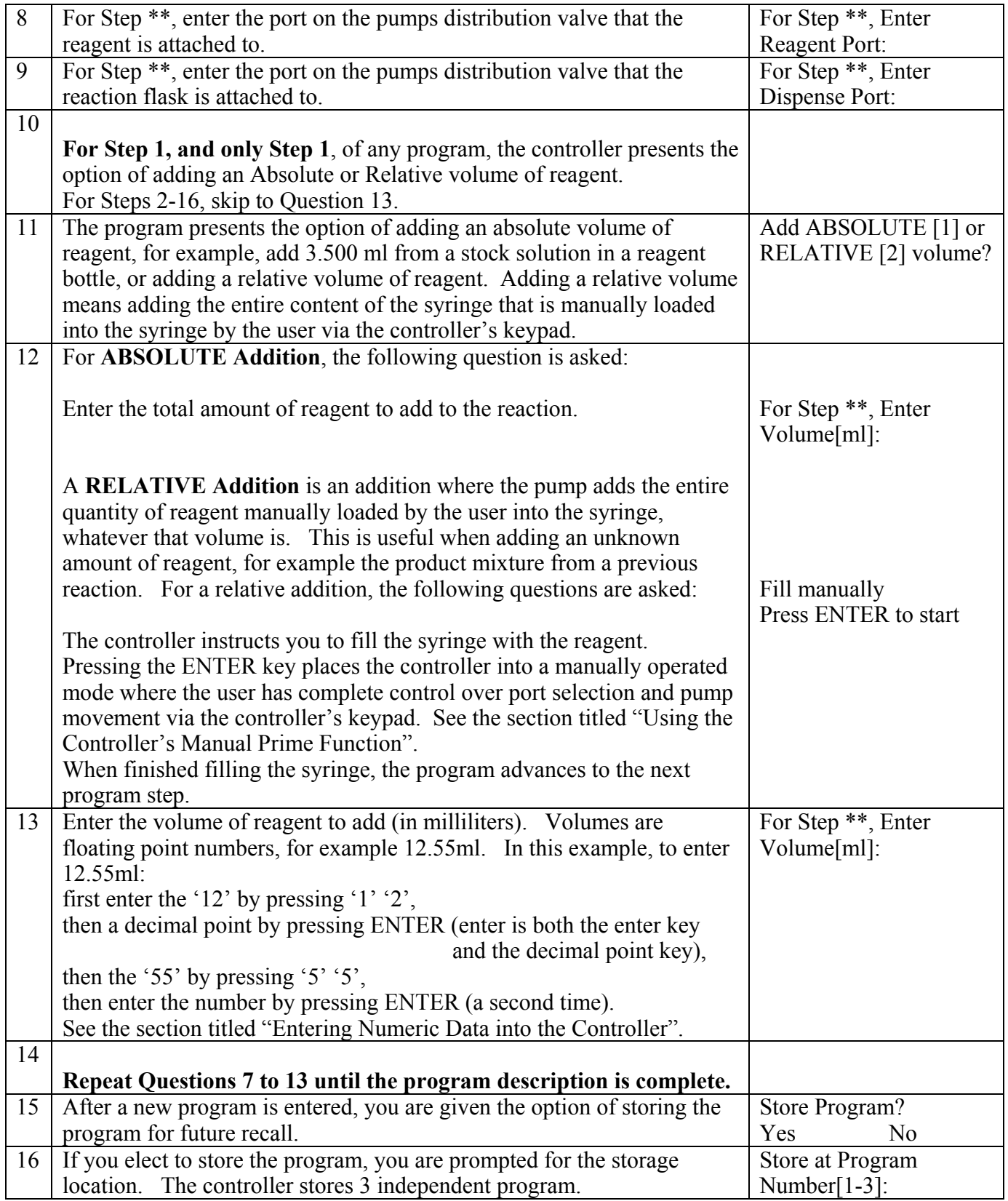

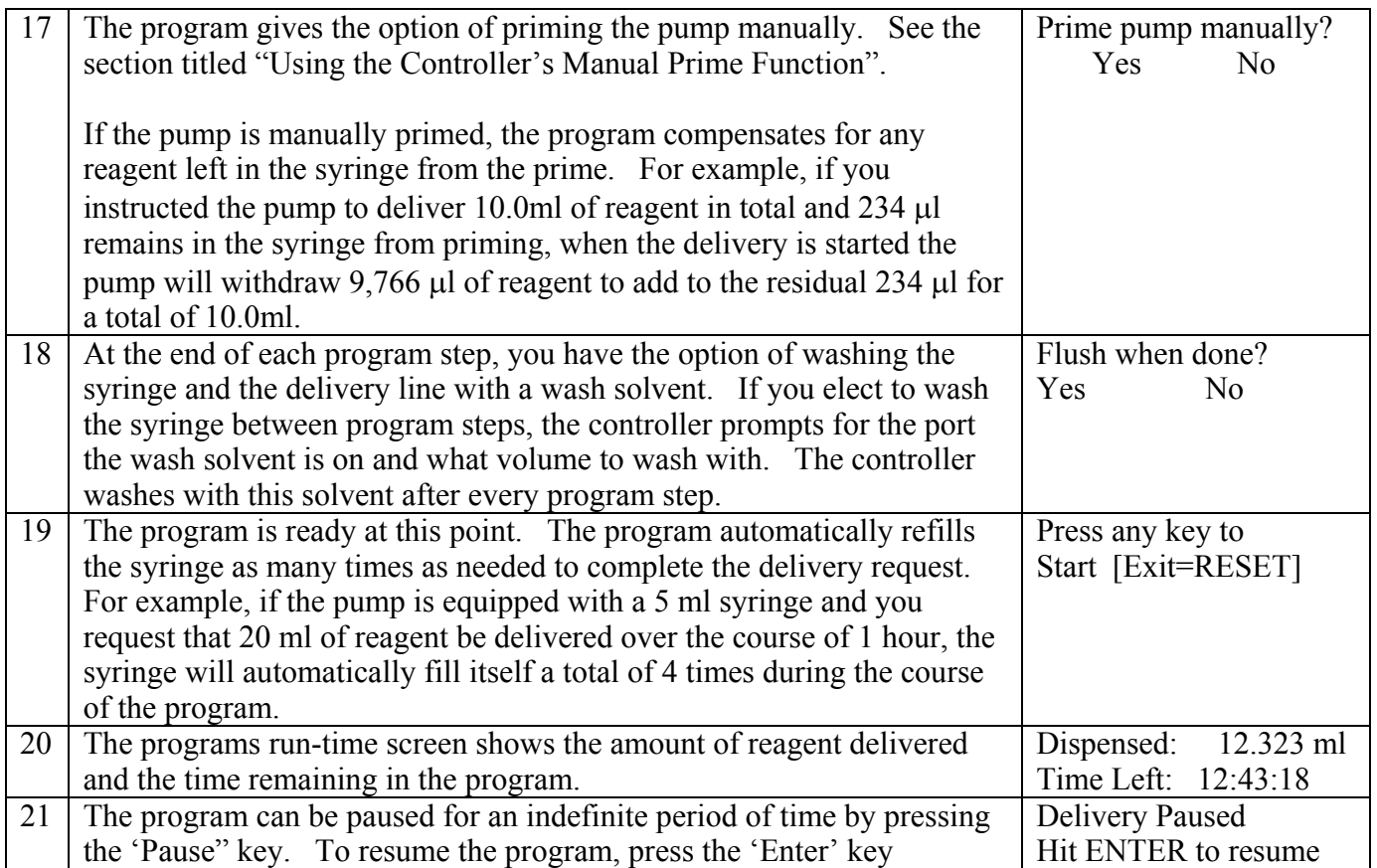

#### **Keys active during program execution.**

 1. Pressing the Pause key, stops the addition until being manually restarted by the user. The program resumes at the point that the pause key was pressed.

2. Pressing the 'Reset' key aborts the program.

## **Program Two Description.**

Program two allows the actions of the syringe pump to be controlled by a remote PC.

**Program Setup:** 1. Set up the reaction with all necessary liquid connections.

 2. Connect the female 9-pin connector on the syringe pump to the PC's comm port via a 9-pin cable.

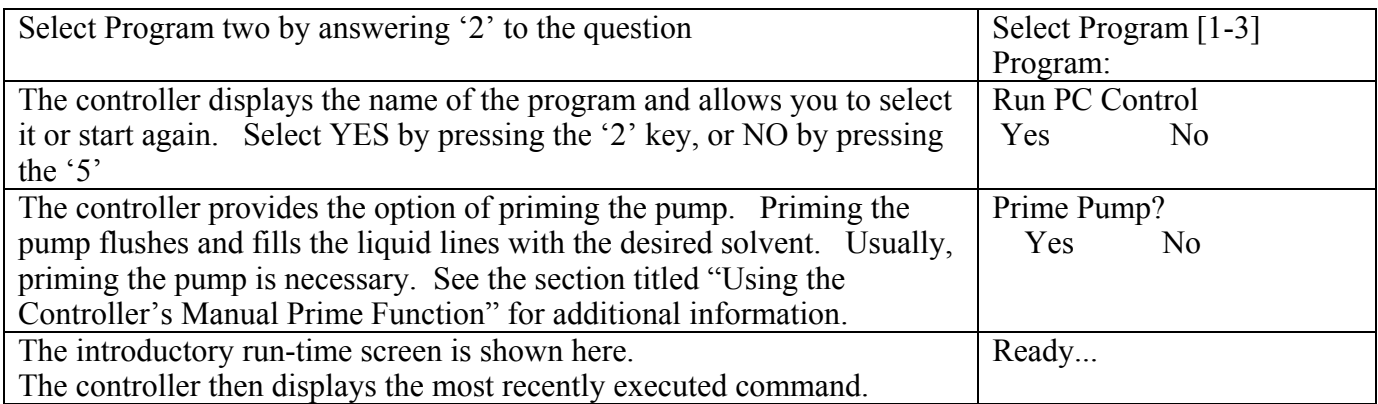

The syntax for pump commands is very exacting, a command with the wrong syntax will most likely hang the program. All commands are case sensitive.

#### **Sending Commands**

 The Infinity controller communicates via a standard 9-pin connector using an RS232 protocol. This allows communication with the controller using a standard PC comm port. Commands are case sensitive. The terminating character is '\r' or 0x0D (i.e., carriage return). The controller responds to a valid serial command by returning the appropriate value listed in the table below. The response occurs AFTER the command is executed, so monitoring for the regulator's response is an excellent way of knowing when the regulator is ready to receive another command. The reply to an improperly formatted or invalid command is "ERROR\r".

Communications parameters can be changed in the Infinity controller's programming mode. Default communication parameters are:

Baud - 9600, Parity - none, Data bits - 8, Stop bits - 1.

#### **Implemented Serial Commands**

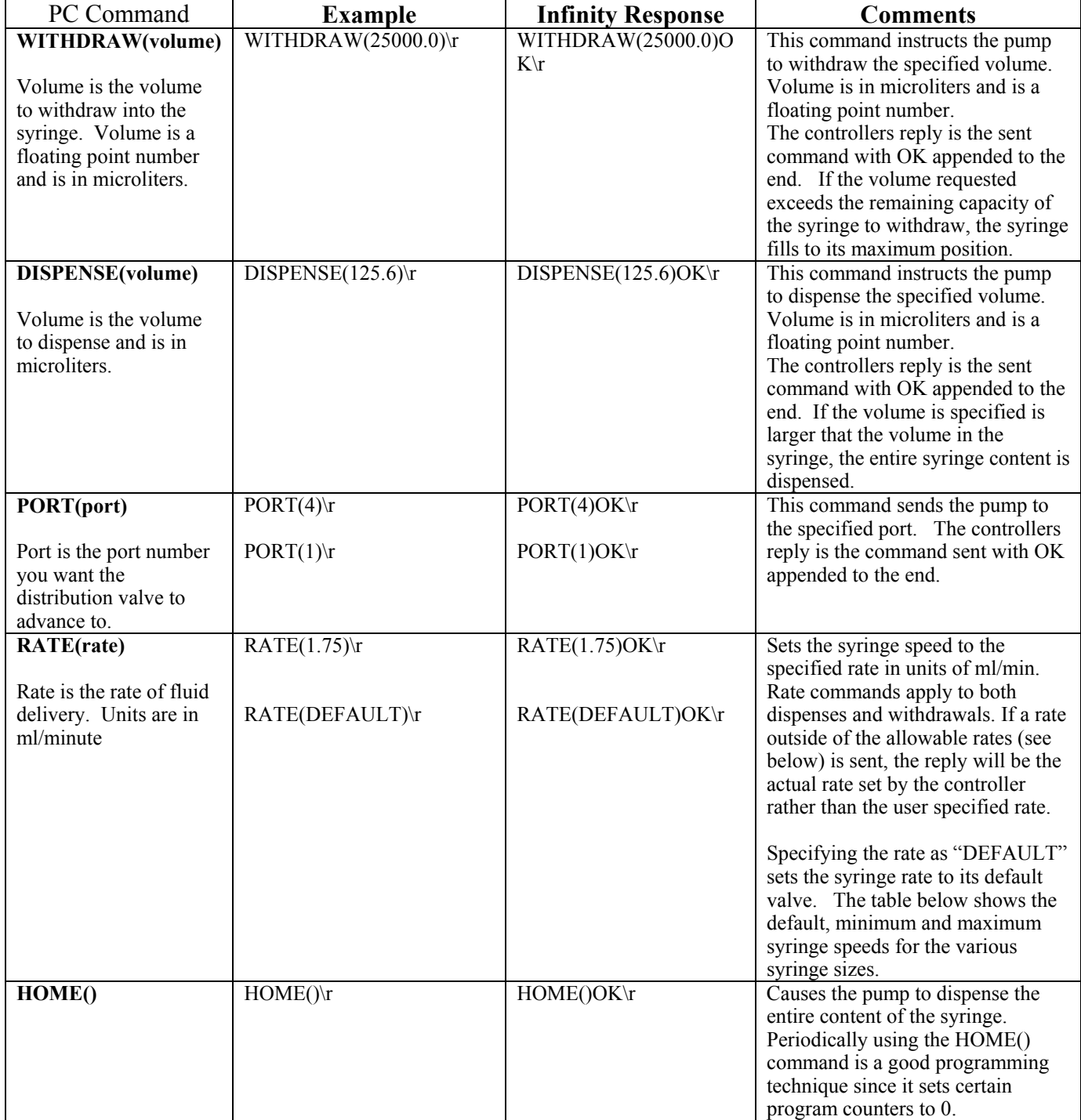

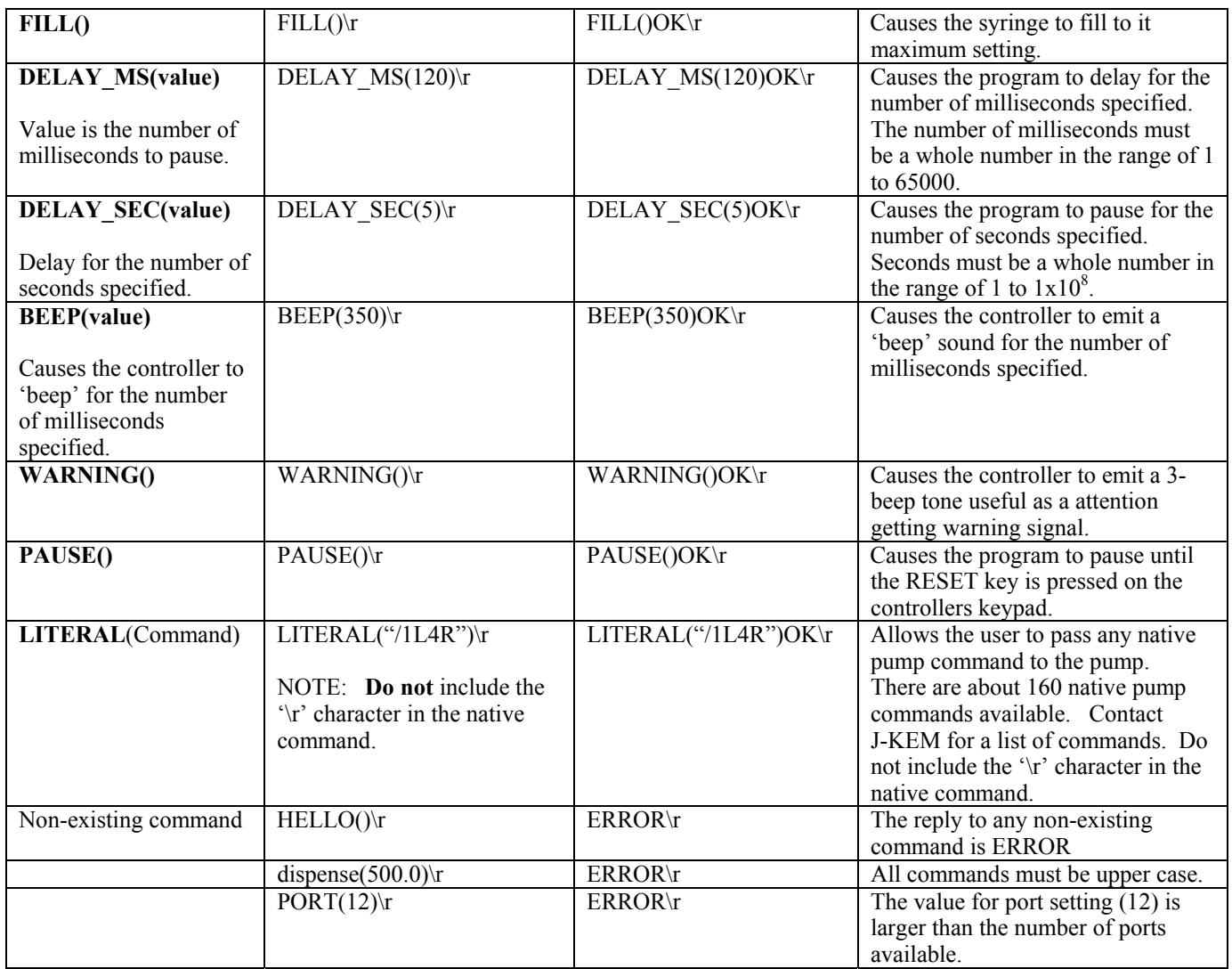

Communications parameters can be changed in the Infinity controller's programming mode. Default communication parameters are:<br>Baud - 9600, Parity - none,

Parity - none, Data bits -  $8$ , Stop bits - 1.

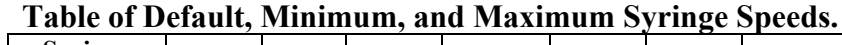

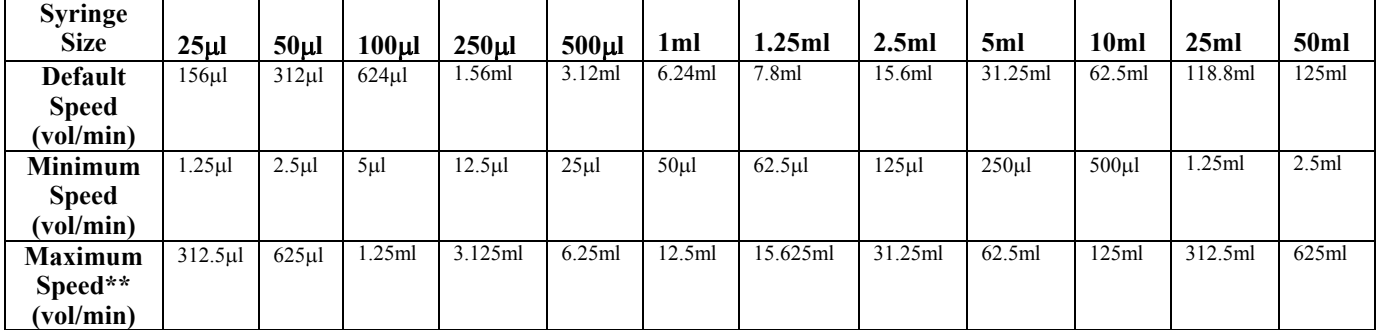

\*\* The maximum speed that a syringe will obtain is dependent on the viscosity of the material delivered.

#### **Program Three Description.**

Program three allows a group of syringe pump commands to be uploaded from a PC into the controllers memory and then run at any future point. A total of three programs can be stored and each stored program can have of up to 300-400 program steps.

Program 3 allows you to write syringe pump scripts using a text editor on your PC, and then upload the commands into the syringe pumps memory. Once stored in memory, the syringe pump runs the script without being attached to the PC. Any of the syringe pump commands listed in program 2 can be used.

 In addition to the commands available for program 2, this program includes two unique commands LOOP\_START and LOOP\_END that allow iterative program loops to be run. The LOOP START and LOOP STOP commands mark the starting and stopping point of a program loop, respectively. All the commands contained between the LOOP\_START and LOOP\_END commands are run for the number of times specified in the LOOP\_START(passes) command. Loops can be nested 1 deep, that is, a loop can appear inside a loop one time.

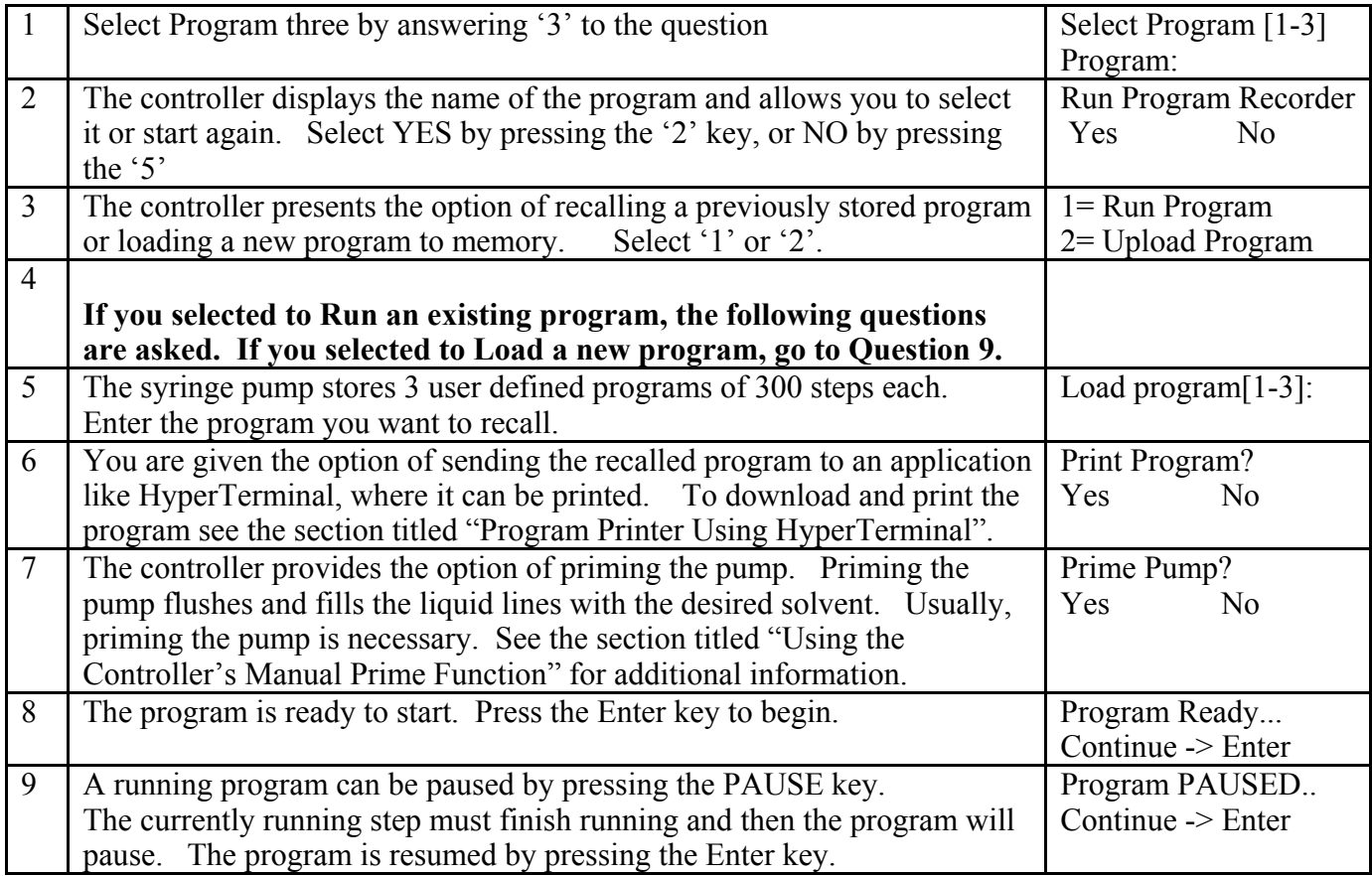

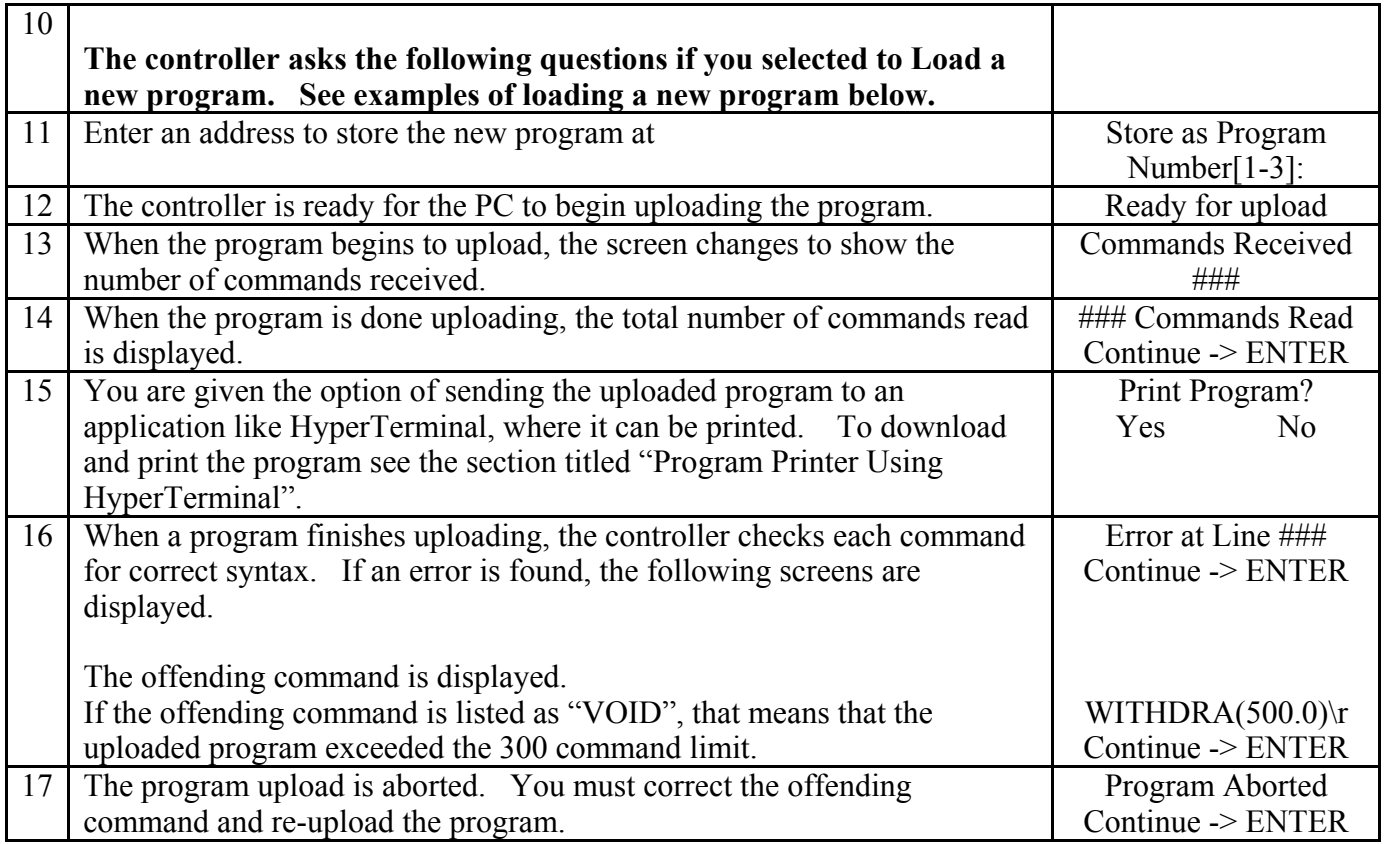

Any program that sends text out the PC's serial port can be used to upload programs to the controller. A convenient program is HyperTerminal since it's included with all installations of MS Windows. To use HyperTerminal to upload siring pump programs, see the section titled "Uploading a Program Using HyperTerminal".

#### **Keys active during program execution.**

- 1. Pressing the Pause key, stops the program until being manually restarted by the user. The program resumes at the point that the pause key was pressed.
- 2. Pressing the 'Reset' key aborts the program.

| Command          | <b>Effect</b>                                                      |
|------------------|--------------------------------------------------------------------|
| PORT(1)          | Go to port 1                                                       |
| FILL()           | Fill the syringe from port 1. Filling, then homing the syringe has |
| HOME()           | the effect of flushing air from the syringe and feed lines.        |
| WITHDRAW(3000.0) | Withdraw 3ml of reagent from port 1.                               |
| PORT(4)          | Go to port 4, the reaction port.                                   |
| RATE(2.50)       | Set the delivery rate of the syringe to 2.5ml/min                  |
| HOME()           | Deliver the entire content of the syringe                          |
| DELAY SEC(3600)  | Delay for 1 hour before proceeding to the next step                |
| PORT(2)          | Go to port 2                                                       |
| RATE(DEFAULT)    | Set the rate of the syringe to it normal speed                     |
| WITHDRAW(4000.0) | Withdraw 4ml of regent from port 2                                 |
| PORT(4)          | Go back to the reaction port                                       |
| RATE(1.00)       | Set the syringe rate to 1ml/min                                    |
| HOME()           | Deliver the entire content of the syringe                          |
| RATE(DEFAULT)    | Set the syringe rate to its normal speed                           |
| <b>END</b>       | <b>NOTE: The "END" command is</b><br>End of program.               |
| <b>END</b>       | End of program<br>required to appear twice                         |

**Program 1 Example** Simple command script

| Command          | <b>Effect</b>                                                      |
|------------------|--------------------------------------------------------------------|
| PORT(1)          | Go to port 1                                                       |
| FILL()           | Fill the syringe from port 1. Filling, then homing the syringe has |
| HOME()           | the effect of flushing air from the syringe and feed lines.        |
| FILL()           | Fill the syringe from port 1                                       |
| PORT(2)          | Go to port 2                                                       |
| RATE(2.50)       | Set the syringe delivery rate to 2.5ml/min                         |
| LOOP START(50)   | Mark the beginning of a loop. The statements in italic will be     |
|                  | repeated 50 times before the loop exits.                           |
| DISPENSE(1000.0) | Dispense 1.0 ml                                                    |
| DELAY MS(500)    | Delay 500 milliseconds                                             |
| $LOOP$ $END()$   | Make the end of the loop                                           |
| HOME()           | Home the syringe                                                   |
| <b>END</b>       | <b>NOTE: The "END" command is</b><br>End of program.               |
| <b>END</b>       | End of program<br>required to appear twice                         |

**Program 2 Example** Example of a single program loop.

**Program 3 Example.** Example of a nested program loop. This program instructs a pump with a 10ml syringe to repeatedly make ninety six 100 µl dispense to 10 different titer plates (It would add 100 µl to each cell of 10 microtiter plates). By using the loop command you can construct very sophisticated programs will very few commands.

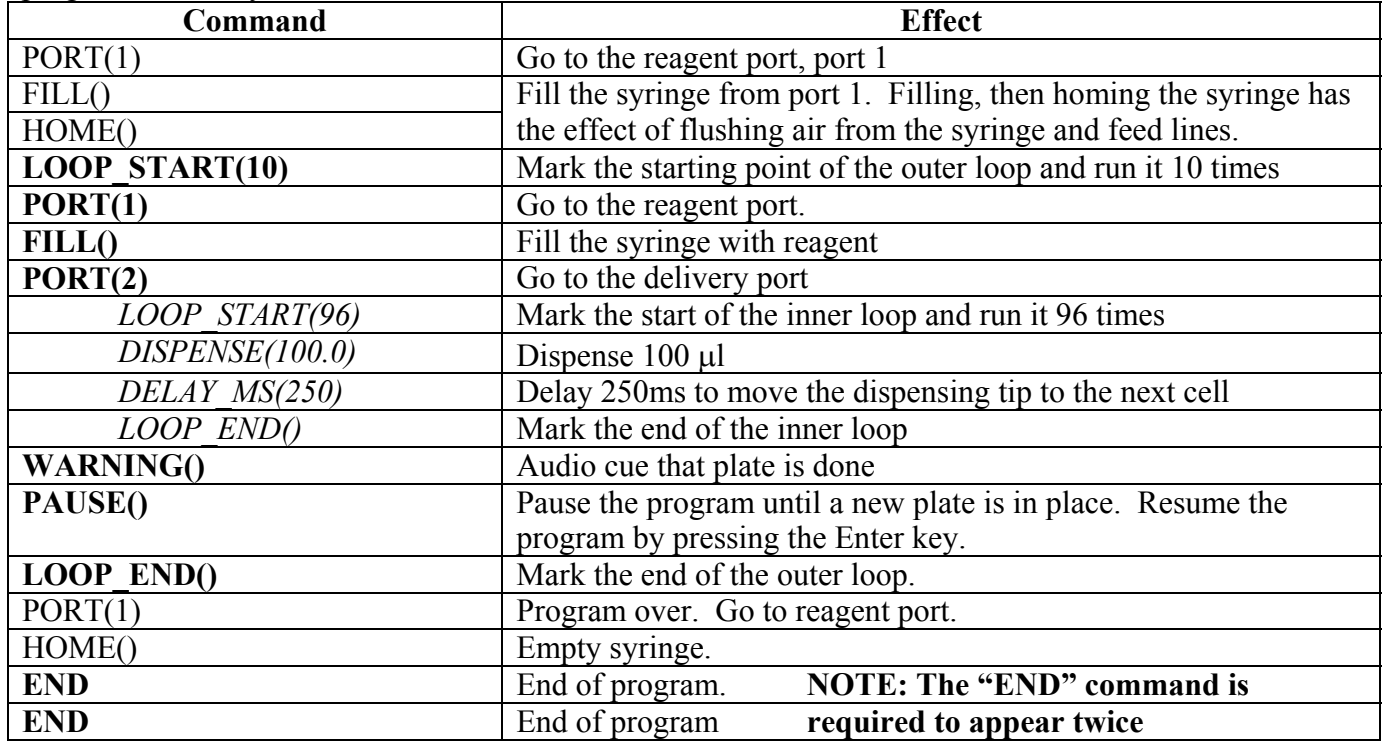

### **Preparing a File for Upload using NotePad**

Syringe pump programs must be simple ASCII text files. The best way to assure you're writing a text file is to use Notepad and save files with the default extension of '.txt'. You can use text editors like Microsoft Word, but you MUST save the file as a "Text only (.txt)" file. Excel is a poor choice of a text editor since it adds special characters to the end of each command even when the file is saved as a '.txt' file. A properly prepared file will appear as a list of commands with no formatting, extra spaces, tabs, or comments following the commands. The last two lines of the program should be END followed by a carriage return.

Remember, all commands are case sensitive. Below is a short sample:

 $PORT(1)$ HOME() LOOP START(5) PORT(2)  $FILL()$ LOOP START(3) DISPENSE(200.0) DELAY MS(800) LOOP\_END() LOOP\_END() END END

#### **Uploading a Program Using HyperTerminal**

The easiest way to upload programs from a remote PC is to use HyperTerminal since it's included with all versions of Windows.

#### **To Initially Configure HyperTerminal**

HyperTerminal must be configured to communicate with the Infinity Controller.

- 1. Connect a serial cable (9-pin) between the PC's COMM port and the female 9-pin connector on the back of the Infinity controller.
- 2. Start HyperTerminal (under 'Programs', 'Accessories', 'Communications'). Enter a name for the uploader like 'Infinity Uploader', then click OK twice.
- 3. Select 'Properties' from the File menu.. On the Connect To tab, choose the current PC comm port on the 'Connect Using' drop down menu. Typically, this is 'Direct on Com1', sometimes 'Direct on Com2'.
- 4. Click the 'Configure' button. Set port settings to: Bits per second: 9600 Data bits: 8

 Parity: None Stop Bits: 1 Flow control: None.

Click the OK button

- 5. Click the Settings tab, then click the ASCII setup button. Uncheck 'Send line ends with line feeds' Check, 'Append line feeds on incoming line ends Click OK (twice).
- 6. From the File menu, select 'Save'.
- 7. Exit HyperTerminal (this is required to properly store parameters).

#### **To Upload Data Using HyperTerminal**

- 1. Start Program 3 in the syringe pump controller. Answer all the questions until the controller displays the message "Ready for upload".
- 2. Start HyperTerminal by double clicking on the HyperTerminal program "Infinity Uploader".
- 3. From the Transfer menu, select 'Send Text File'.
- 4. Locate the text data file created in Notepad, then click Open.

## **Program Printer Using HyperTerminal**

Program printer downloads the current script program to your PC where it can be printed or archived.. The easiest way to capture and then print a stored program is by using HyperTerminal since HyperTerminal is included with all versions of Windows. Before HyperTerminal can capture the file, it must be configured with the correct communications parameters. Set up the HyperTerminal application as described earlier in the section titled "To Initially Configure HyperTerminal".

- 1. Start HyperTerminal by double clicking on the application icon "Infinity Uploaded" created when HyperTerminal was configured.
- 2. When the message 'Start File Capture" appears on the screen of the Infinity Controller, select the option "Capture Text..." from HyperTerminal's Transfer menu.
- 3. Enter a file name, then click OK.
- 4. Press the ENTER key of the Infinity controller to begin file transfer. During the file transfer, the commands appear on HyperTerminal's screen and are saved to disk in under the file name entered.
- 5. When transfer is complete, exit HyperTerminal. The file created can be printed from any text editor like MS Word or Notepad.

## **Entering Numeric Data into the Controller**

Since all programs require entering numeric data, the method of entering the three types of data requested is summarized below.

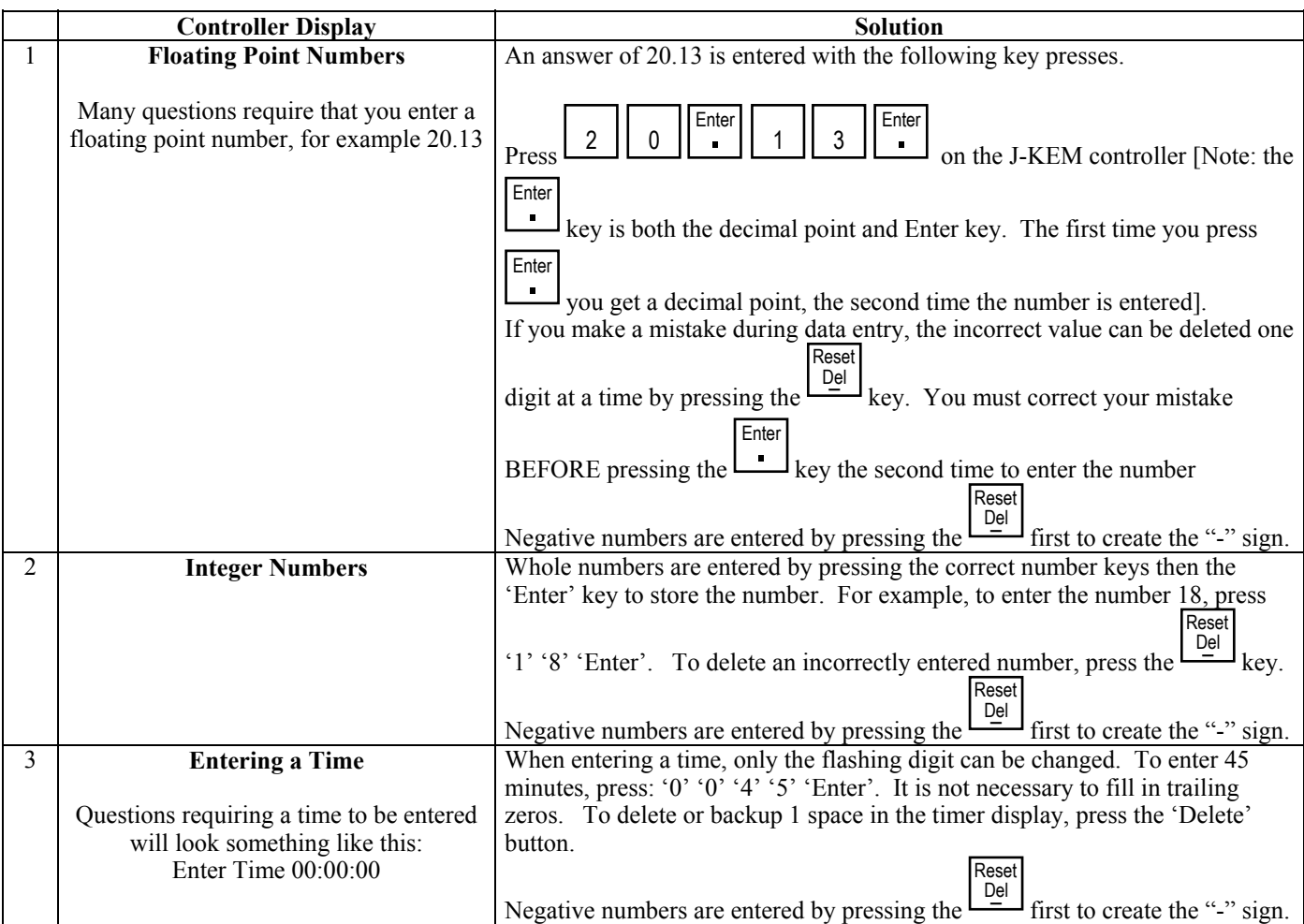

## **Using the Controller's Manual Prime Function**

#### **Example of Manual Prime Screens.**

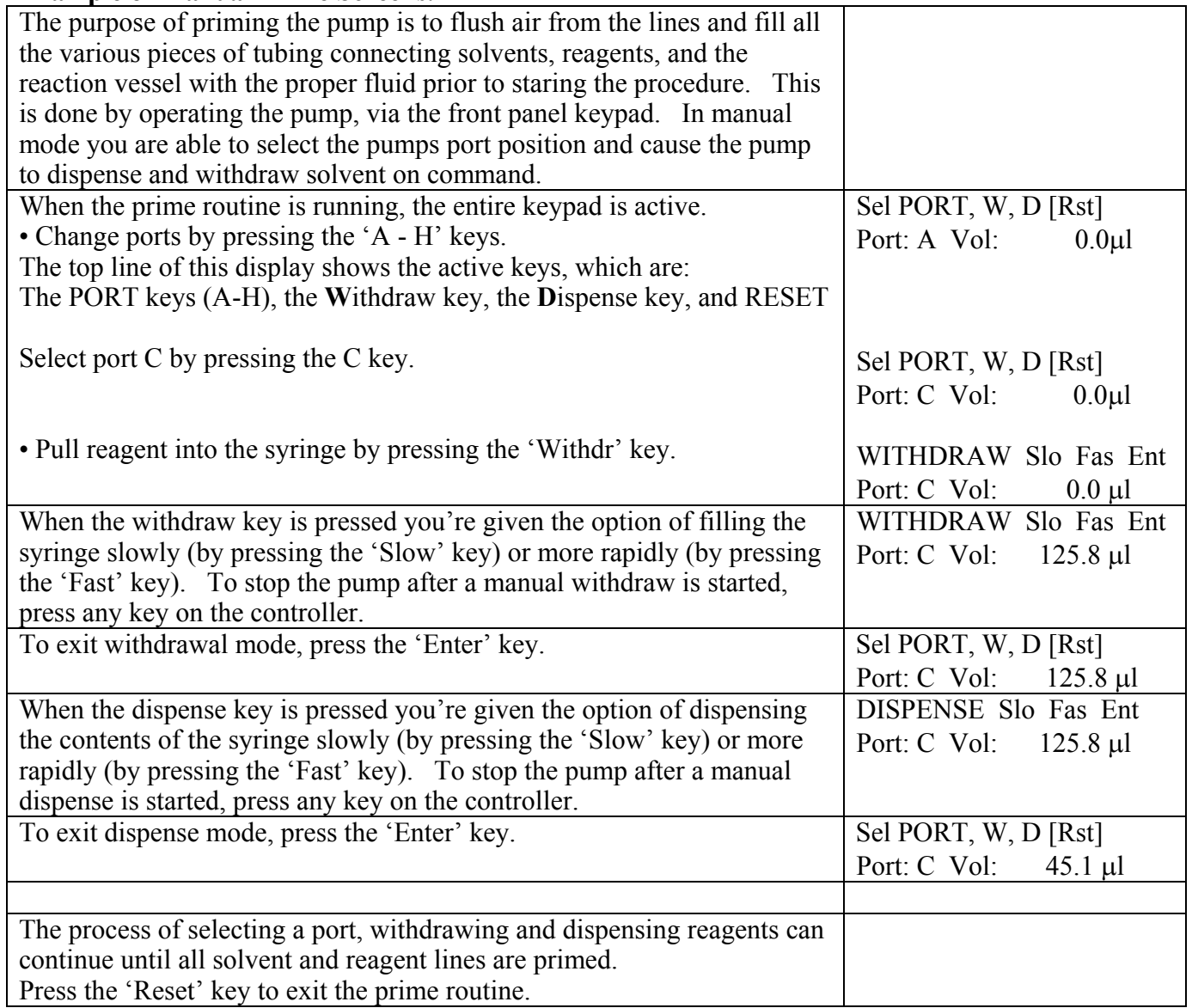

# **Changing Syringes and Distribution Valves**

#### **Changing Syringes and Distribution Valves**

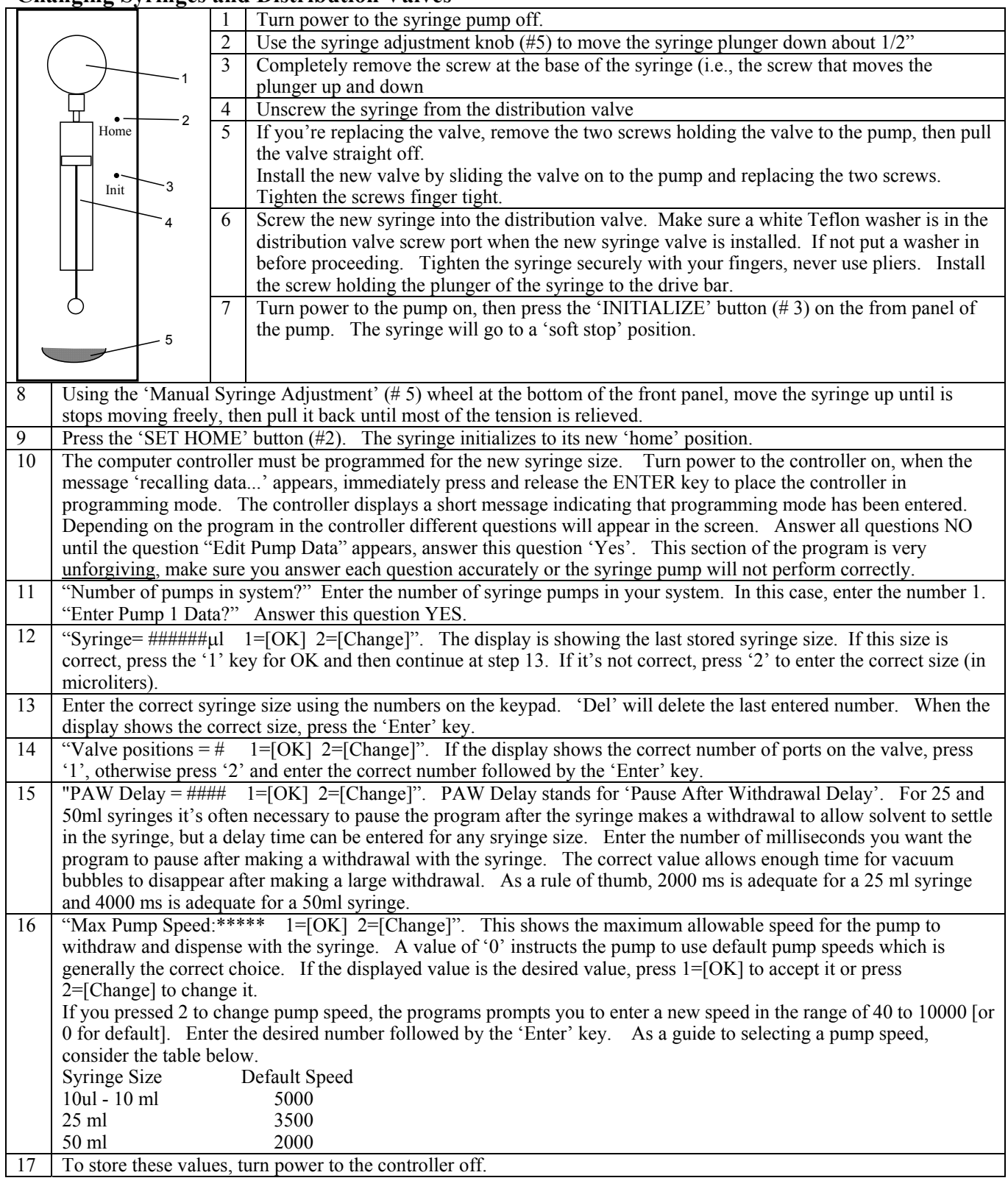

### **Programming Mode**

 Programming mode allows configuration of syringe pump and communication parameters. To enter programming mode, turn power to the controller off for 5 seconds then turn power back on. When power is restored, three quick 'beeps' sound and the message "Recall Data" appears, press and release the ENTER key while this message is in the display. Upon entering programming mode a program number appears. This is a unique program number useful to J-KEM when debugging errors. When in programming mode, the dialog boxes below appear.

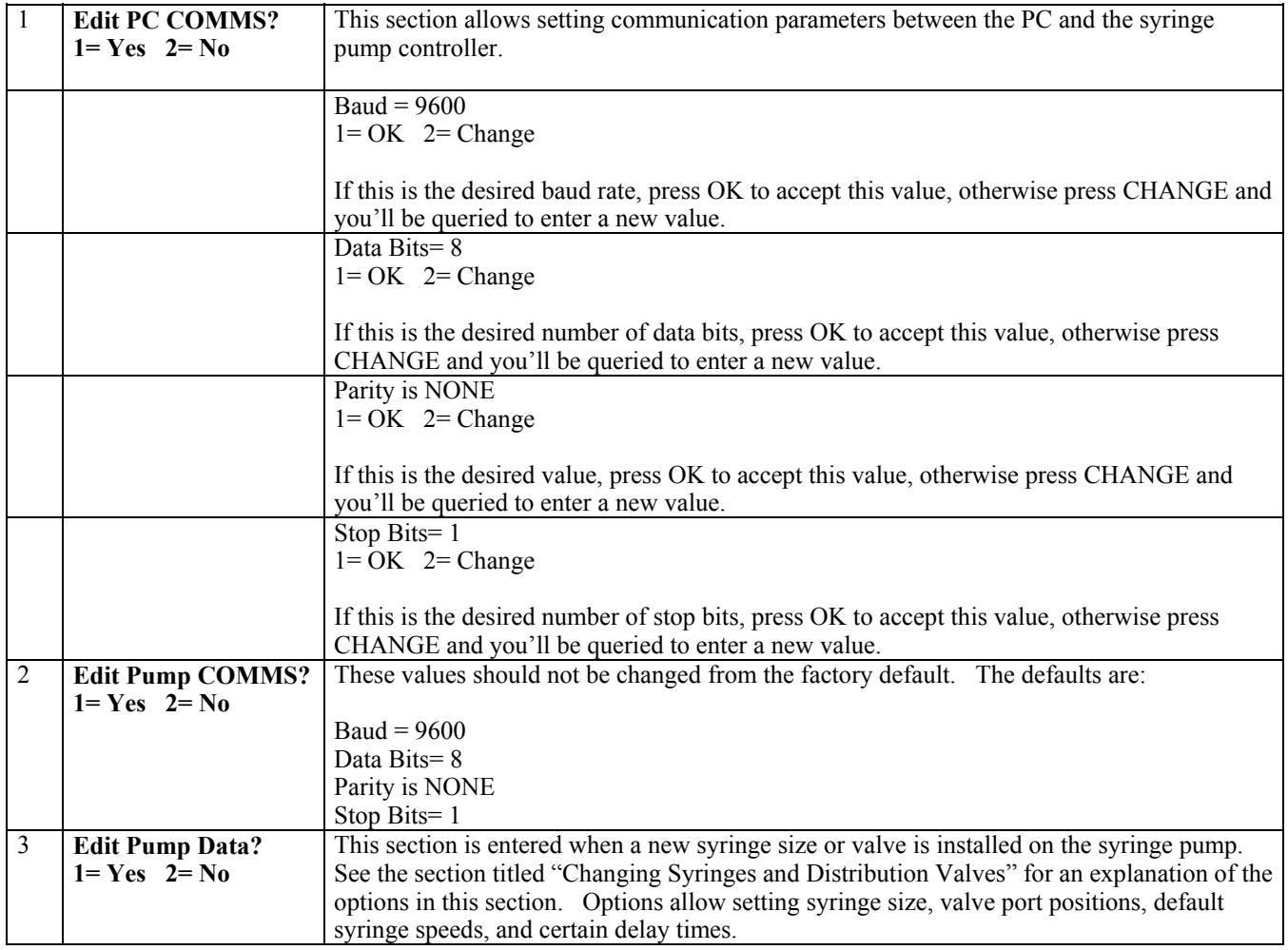

## **I/O Port Connections (optional syringe pump feature)**

An optional feature is customized digital input/output registers. Not all models of syringe pumps have digital inputs and outputs implemented. Digital inputs and outputs are useful to coordinate the solvent dispensing functions of the syringe pump with other pieces of equipment. To implement this option, contact J-KEM.

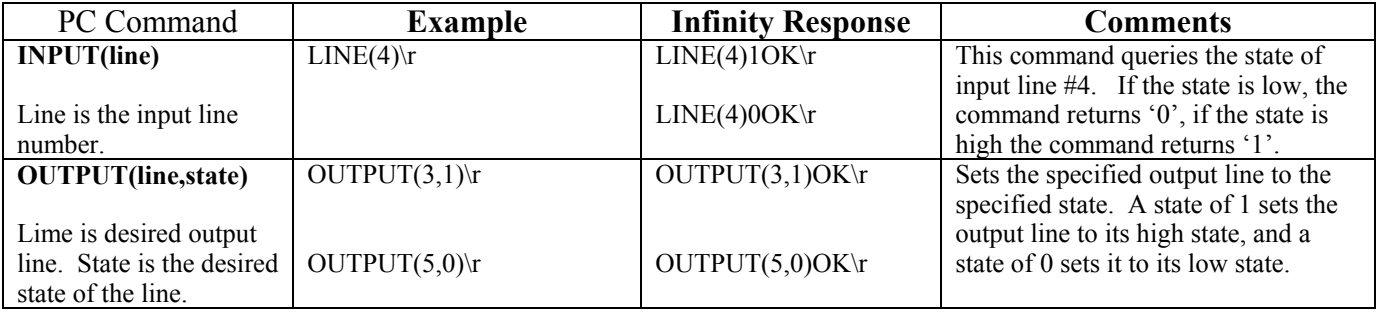

 Input and Output port connections support optional features on J-KEM's syringe pumps. Except for digital input 1 which supports the use of external hand held probes (see next section), the function of each of the input and output lines requires custom programming by J-KEM. The pin out of the 15-pin I/O port is listed below.

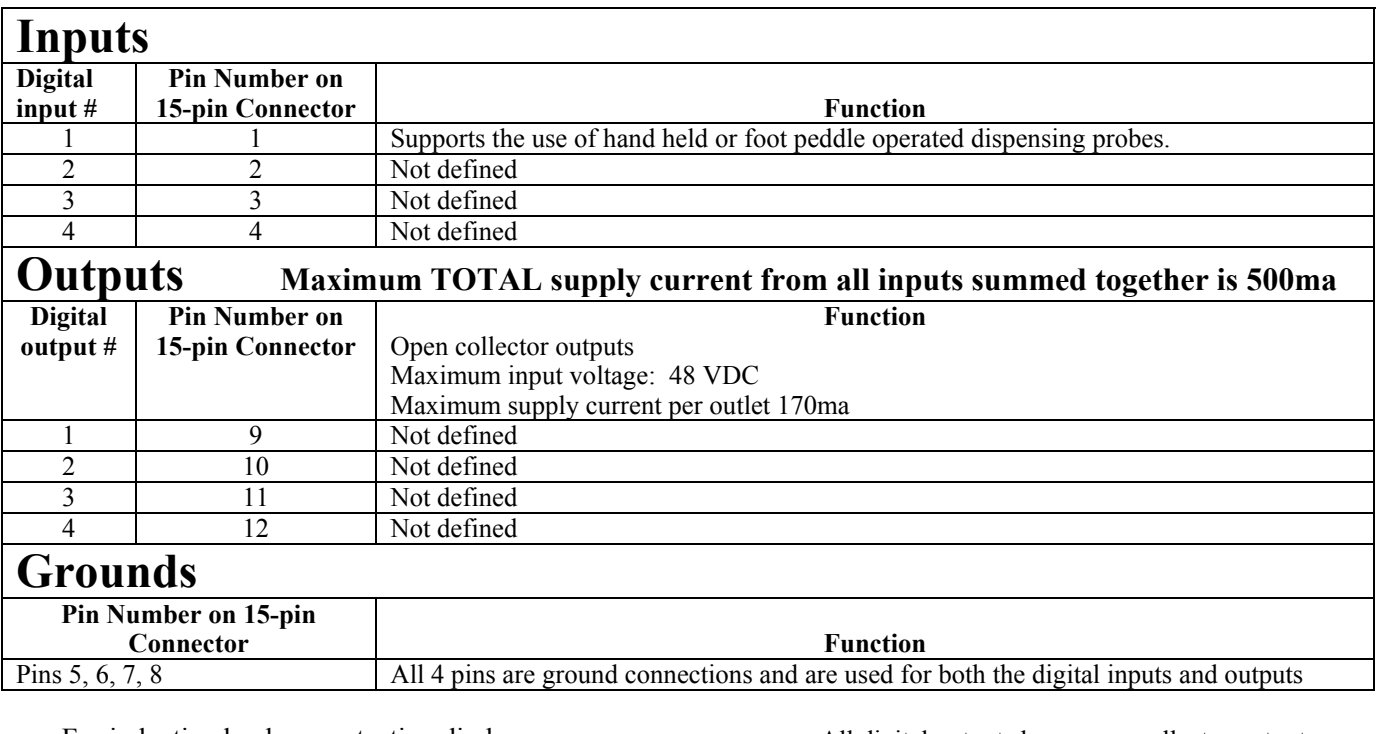

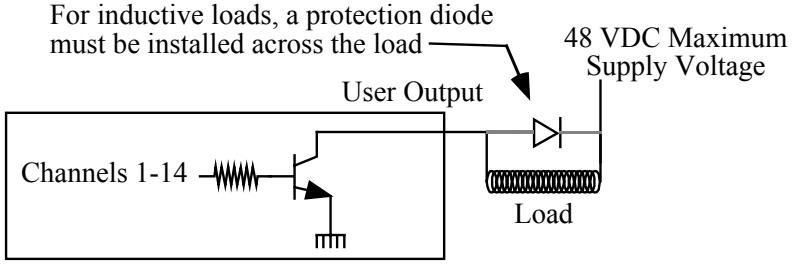

All digital outputs have open collector outputs as shown in the drawing. When the output is turned ON the load is pulled to ground. When turned off the load is allowed to float. Care must be taken when driving inductive loads, the user must provide a reverse biasing diode directly across the load or damage to the output will occur. **The maximum current on any one output is 170ma and the total current for all outputs can not total more than 500ma. The maximum input voltage is 48 VDC.**

## **Appendix**

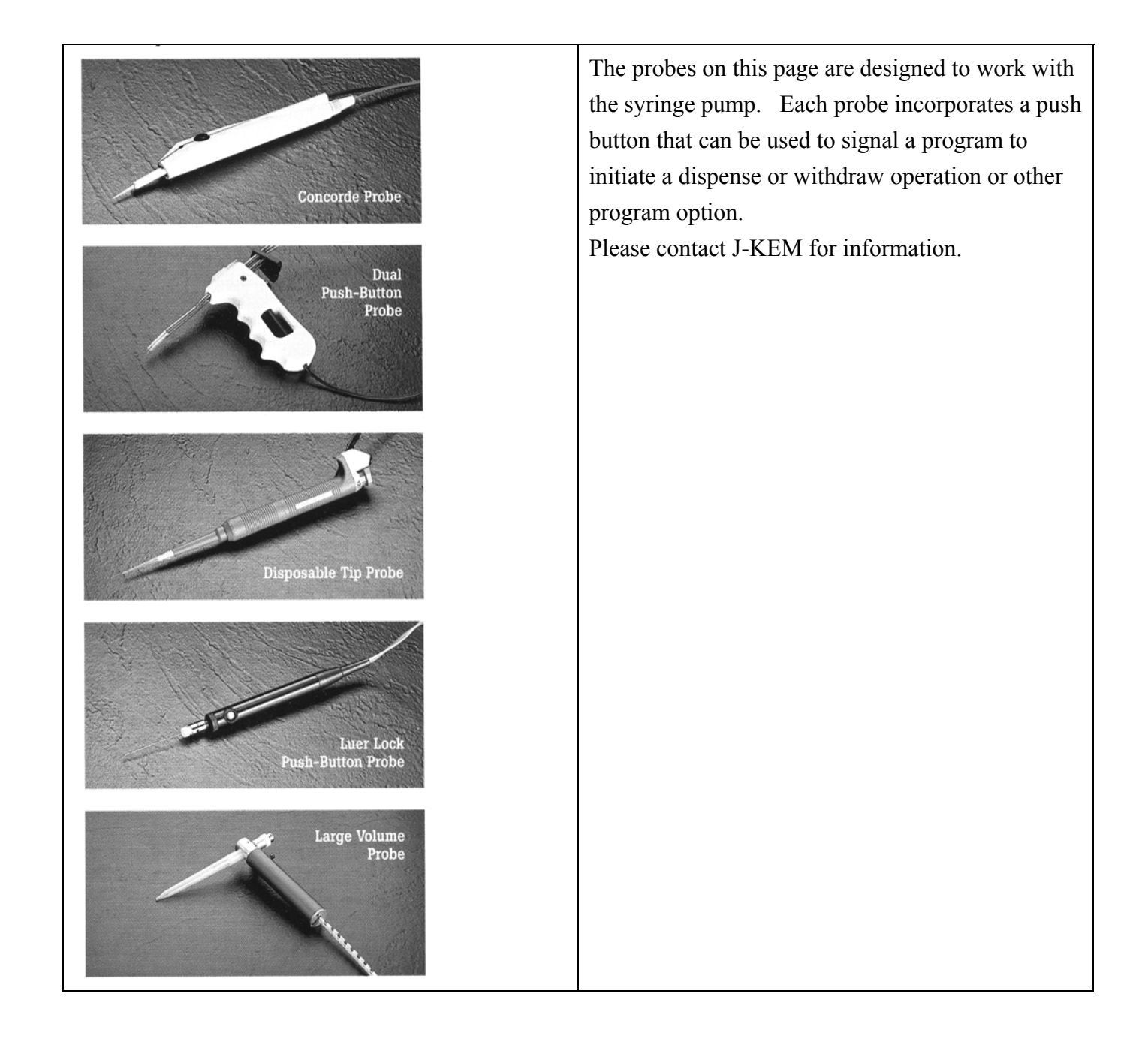